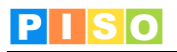

## **A. Uporaba tematskih sklopov**

Za izbor tematskih sklopov, ki jih želimo prikazati na karti kliknemo na Tematski sklopi [1] v legendi.

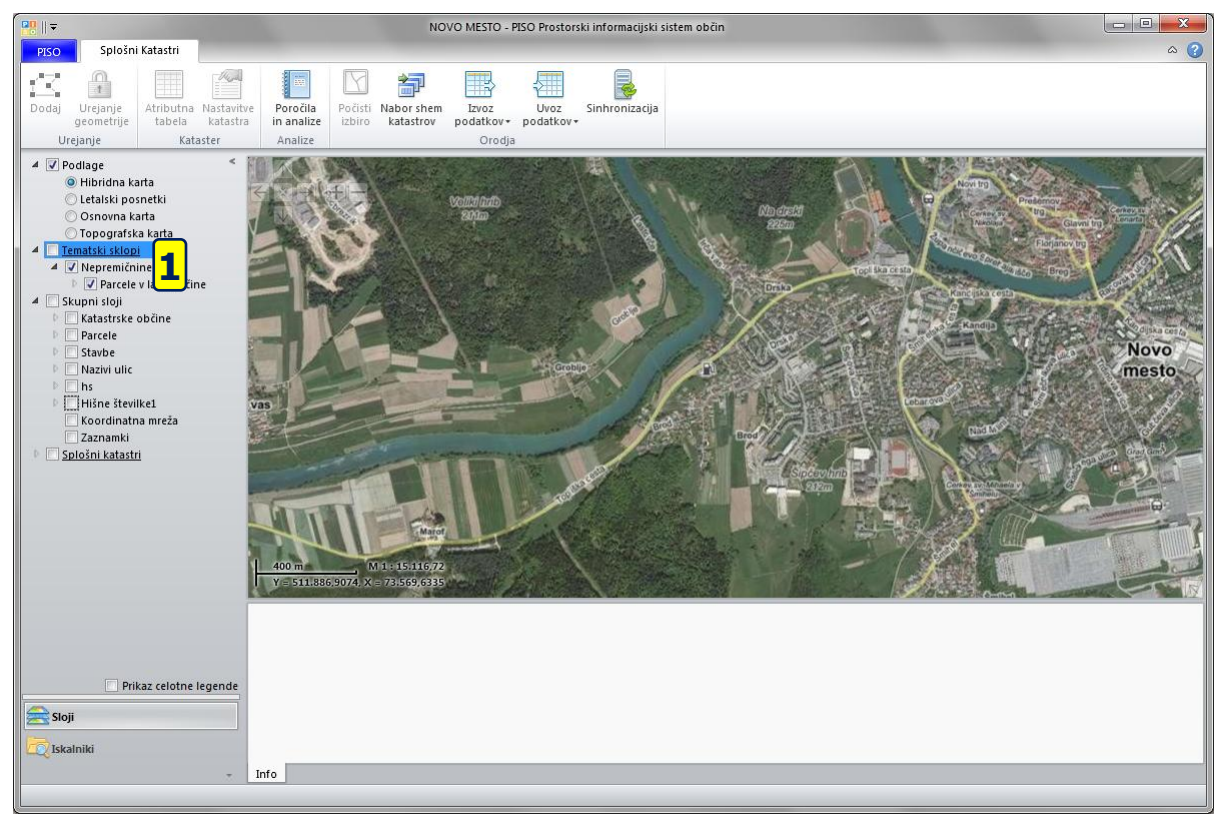

Odprlo se bo novo okno v katerem lahko izberemo enega od tematskih sklopov ki so nam na voljo [2]. V primeru da želimo prikazati več tematskih sklopov hkrati je potrebno klikniti na gumb Napredno [3]

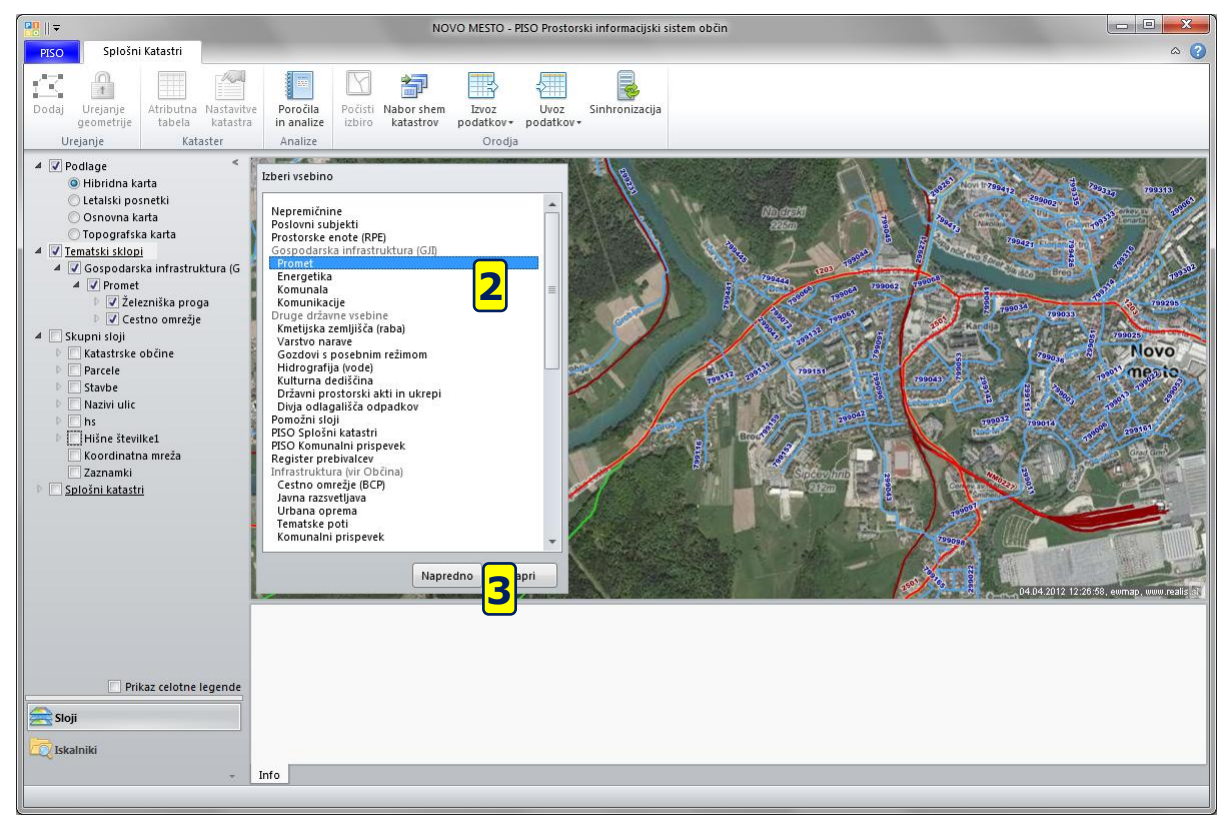

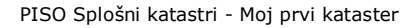

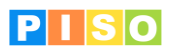

Po kliku na Napredno se nam prikaže razširjeno okno, ki nam omogoča, da za prikaz izberemo več tematskih sklopov. To storimo tako, da na levi polovici izberemo tematski sklop [4] in ga s klikom na > [5] dodamo na desno polovico, kjer gradimo seznam sklopov, ki jih želimo prikazati [6]. To operacijo ponavljamo za vsak sklop ki ga želimo prikazati.

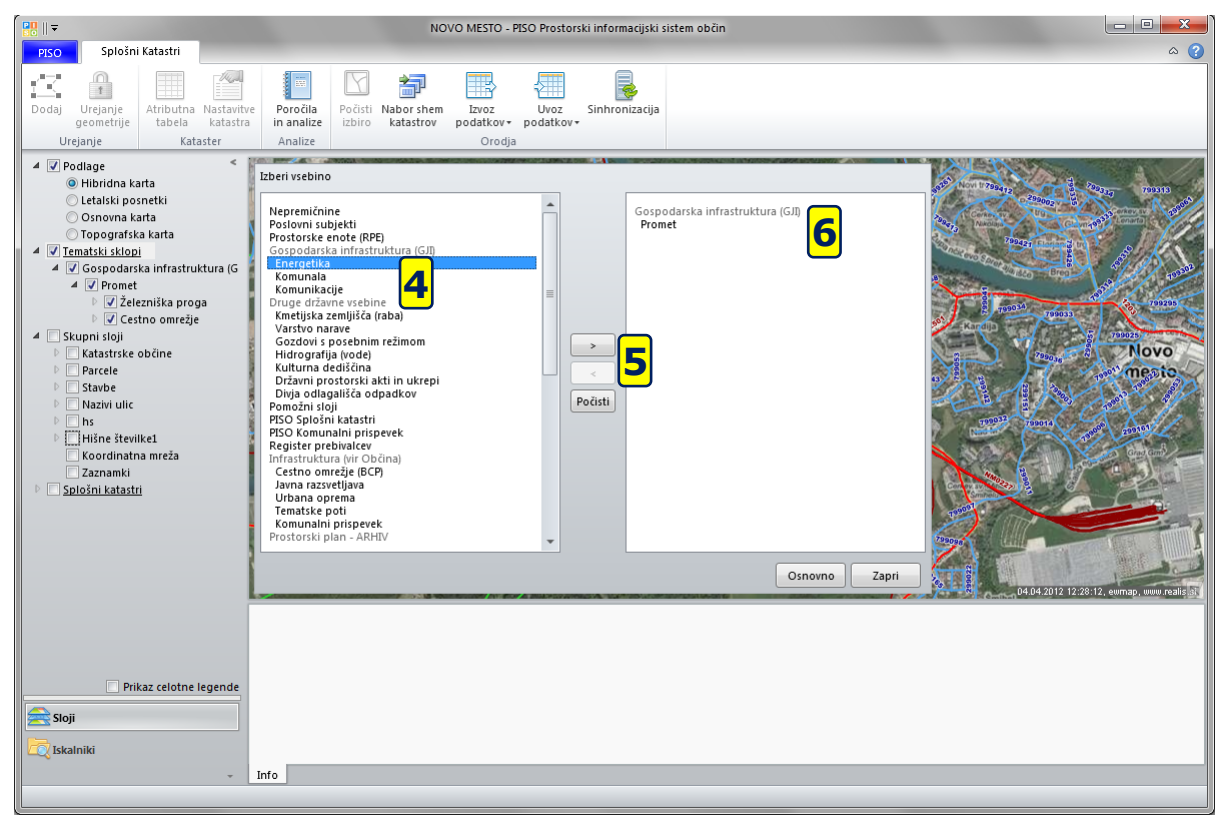

Če katerega od dodanih sklopov ne želimo prikazati, ga na desni polovici označimo in s klikom na gumb < [7] odstranimo iz seznama. Lahko počistimo tudi celoten seznam s klikom na gumb Počisti [8]. Ko smo z izbiranjem končali kliknemo na gumb Zapri[9]

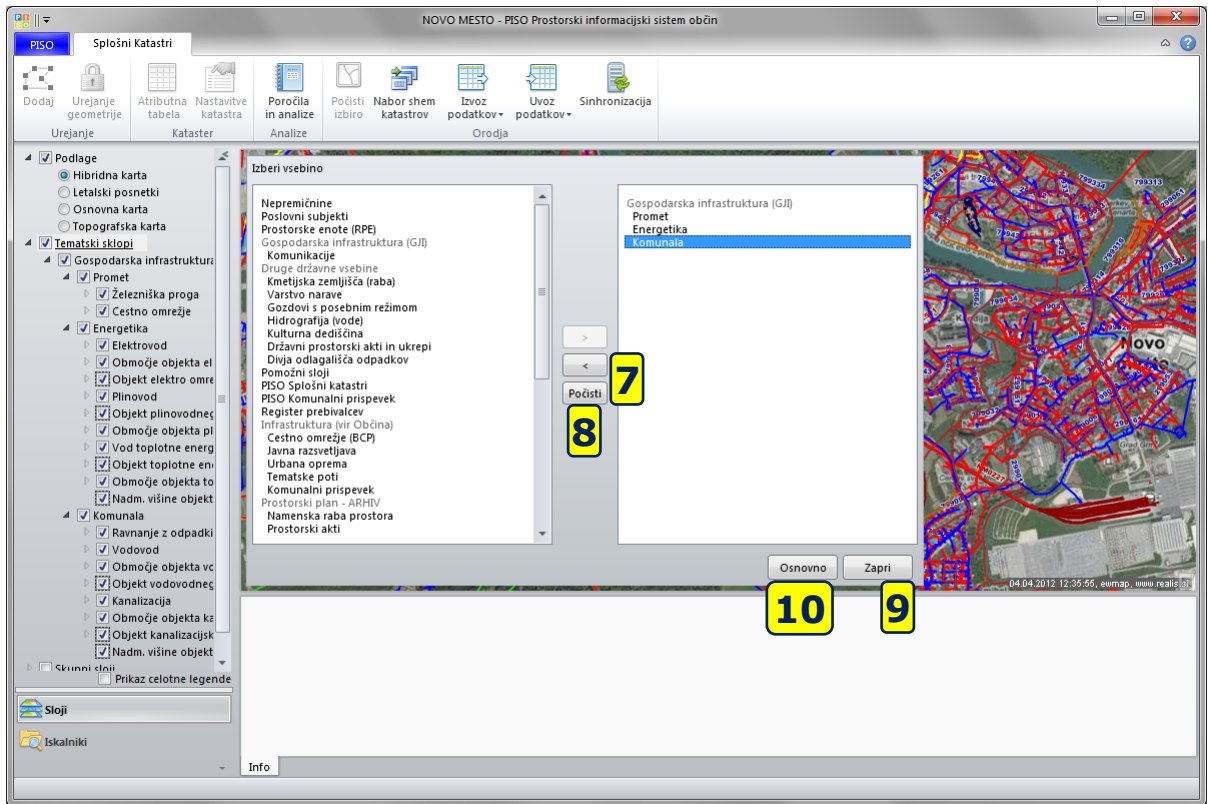

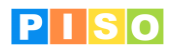

Ko zaključimo z izborom tematskih sklopov se nam okno za izbor zapre. V legendi sedaj vidimo vse tematske sklope in njihove vsebine, ki jih lahko poljubno vklapljamo in izklapljamo s klikom na kljukico pred imenom [11].

Spremenimo lahko tudi prioriteto risanja, v primeru da nam nek sloj prekriva ostale. To storimo tako, da primemo tematski sklop (primer Komunala) in ga prestavimo nad ali pod nek drug tematski sklop. Sloj ki je v legendi nižje se bo narisal kasneje in s tem prekril sloje, ki so v legendi nad njim.

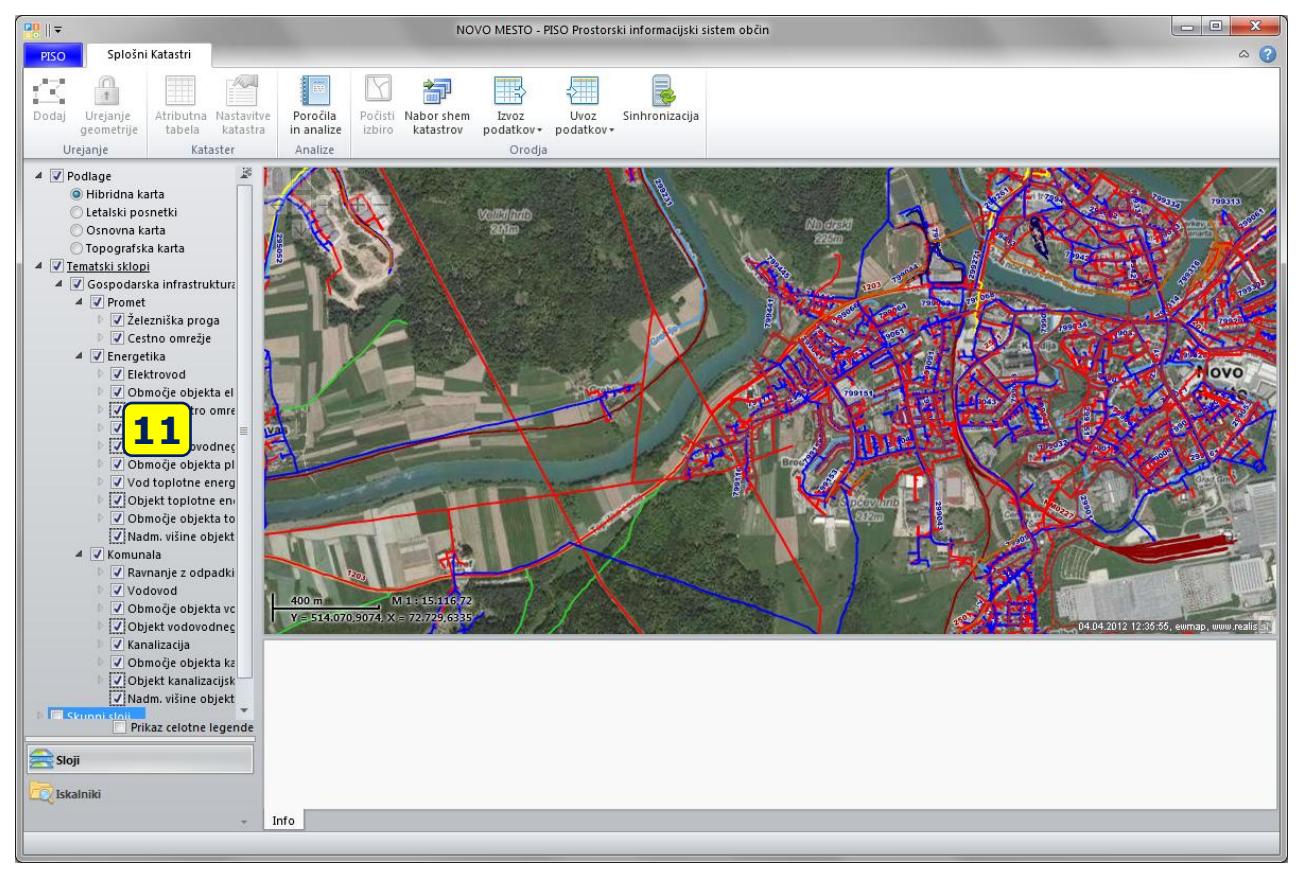